#### **BAB V**

## **IMPLEMENTASI DAN PEMBAHASAN**

#### **5.1. Implementasi Sistem Dan Pembahasan**

 Tahap implementasi progam merupakan suatu tahap penerapan dari analisis dan desain sistem yang telah dibuat sebelumnya. Adapun kebutuhan sistem ini terdiri dari perangkat keras dan perangkat lunak minimal harus dipenuhi sehingga aplikasi ini dapat berjalan dengan baik.

#### **5.1.1.** *Perangkat Keras*

 Perangkat keras adalah komponen fisik yang membentuk sistem komputer dan mendukung komputer dalam menjalankan tugasnya. Perangkat keras yang dibutuhkan sistem adalah sebagai berikut :

- a. *Processor* Intel Pentium IV atau lebih.
- b. *Memory* 512 Mb atau lebih
- c. *Harddisk* 40 Gb atau lebih
- d. Monitor dengan resolusi minimal 1024 x 728
- e. *VGA Card* 8 *Mb , Printer, Mouse, dan Keyboard*

#### **5.1.2.** *Perangkat Lunak*

 Perangkat lunak adalah suatu progam komputer yang diperlukan untuk mengoperasikan fungsi dari perangkat keras. Adapun perangkat lunak yang digunakan dalam pembuatan aplikasi ini adalah sebagai berikut :

a. Sistem Operasi menggunakan Microsoft Windows XP Prefesional atau diatasnya.

b. Database untuk pengelohan data menggunakan SQL Server 2005

c. Bahasa pemrogaman yang digunakan adalah Microsoft Visual Basic .NET 2005 atau adalah Microsoft Visual Basic .NET 2008

d. .NET Framework minimal versi 2.0.

e. Untuk report menggunakan Crystal Report for Visual Studio .NET 2005 atau Visual Studio .NET 2008.

f. Untuk perancangan sistem menggunakan Power Designer 6.0 32-bit.

g. Untuk perancangan desain input/output menggunakan Microsoft Office 2010

h. Untuk dokumentasi menggunakan Mocrosoft office Word 2007.

### **5.2 Cara Setup Program**

Ketika pertama kali menggunakan aplikasi ini, terlebih dahulu *user* harus menginstalasi aplikasi terlebih dahulu *user* harus menginstal dari aplikasi ini supaya bisa digunakan. Langkah-langkah instalasinya dijelaskan di bab ini, pertama *user* harus memastikan bahwa komputer *user* terdapat *net framework 4* agar aplikasi ini dapat dijalankan. Pertama cek dulu computer anda apakah sudah terdapat *.net framework 4* atau tidak

Caranya pada menu computer, kemudian pilih *control panel*. Setelah masuk control panel masuk ke *add or remove program* (berisi tentang informasi software yang telah di install computer anda)*,* lalu jika sudah masuk ke dalam add or remove program anda bisa check apakah sudah terdapat.net framework 2.0 seperti pada Gambar 5.1.

|                           | Currently installed programs:                        | Show updates | Sort by: Name |          |  |
|---------------------------|------------------------------------------------------|--------------|---------------|----------|--|
| Change or<br>Remove       | Ity means araphics meals weekend or priver           |              |               |          |  |
| Programs                  | Internet Download Manager                            |              | Size          | 5.59MB   |  |
|                           | $H2$ IZArc 3.81                                      |              | Size          | 9.30MB   |  |
|                           | 325E Development Kit 5.0 Update 4                    |              | Size          | 280.00MB |  |
| Add New<br>Programs       | 325E Runtime Environment 5.0 Update 4                |              | Size          | 151.00MB |  |
|                           | <b>10</b> JCreator Pro 3.10                          |              |               |          |  |
|                           | K-Lite Codec Pack 5.4.4 (Full)                       |              | <b>Size</b>   | 40.79MB  |  |
| Add/Remove                | ନ<br>Launch Manager                                  |              | Size          | 2.06MB   |  |
| Windows<br>Components     | Macromedia Extension Manager                         |              | Size          | 4.88MB   |  |
|                           | Macromedia Flash 8                                   |              | Size          | 246.00MB |  |
|                           | Macromedia Flash 8 Video Encoder                     |              | Size          | 11.38MB  |  |
| Set Program<br>Access and | Microsoft .NET Compact Framework 1.0 SP3 Developer   |              | Size          | 9.87MB   |  |
| Defaults                  | Microsoft .NET Compact Framework 2.0 SP1             |              | Size          | 91.04MB  |  |
|                           | Microsoft .NET Framework 1.1                         |              |               |          |  |
|                           | Microsoft .NET Framework 2.0                         |              | Size          | 88.28MB  |  |
|                           | Microsoft Compression Client Pack 1.0 for Windows XP |              |               |          |  |
|                           | Microsoft Device Emulator version 1.0 - ENU          |              | Size          | 1.38MB   |  |
|                           | Microsoft Document Explorer 2005                     |              | Size          | 26.61MB  |  |

Gambar 5.1 Tampilan add remove program

Jika komputer telah terinstal .net framework 2.0 maka tidak perlu menginstal kembali. Untuk *.net framework 1.0* atau yang lebih tinggi digun untuk *platform* Microsoft Visual Basic 2000 sedangkan *.net framework 4* atau yang lebih tinggi, digun untuk *platform* Microsoft visual basic 2005. setelah itu program dapat dijalankan sebagaimana biasanya.

Setelah itu *user* harus menjalankan installer dari apliksasi, maka muncul tampilan awal dari proses menginstalasi aplikasi Rekrutmen Pegawai, seperti pada Gambar 5.2.

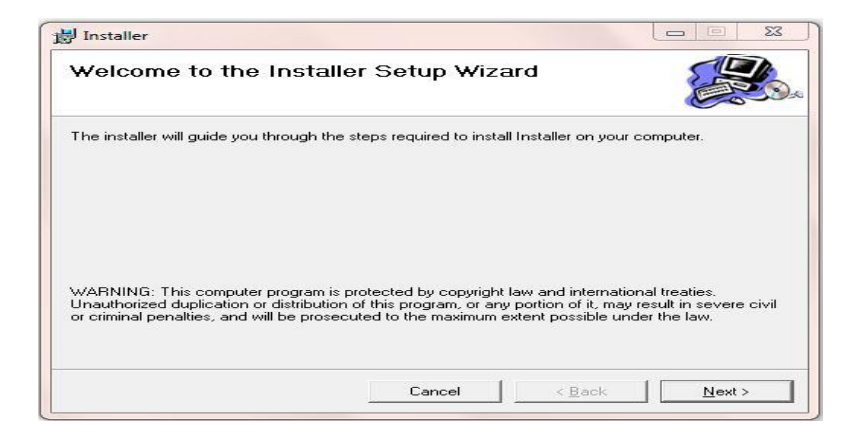

## Gambar 5.2 Tampilan Halaman Awal Instalasi

Pada tampilan *Select Installation Folder*, seperti pada Gambar 5.3 *user* dapat memilih lokasi aplikasi diinstalasi. Jika user mengganti lokasi aplikasi diinstalasi maka tekan tombol Browse dan cari lokasi aplikasi diinstalasi, seperti pada Gambar 5.3.

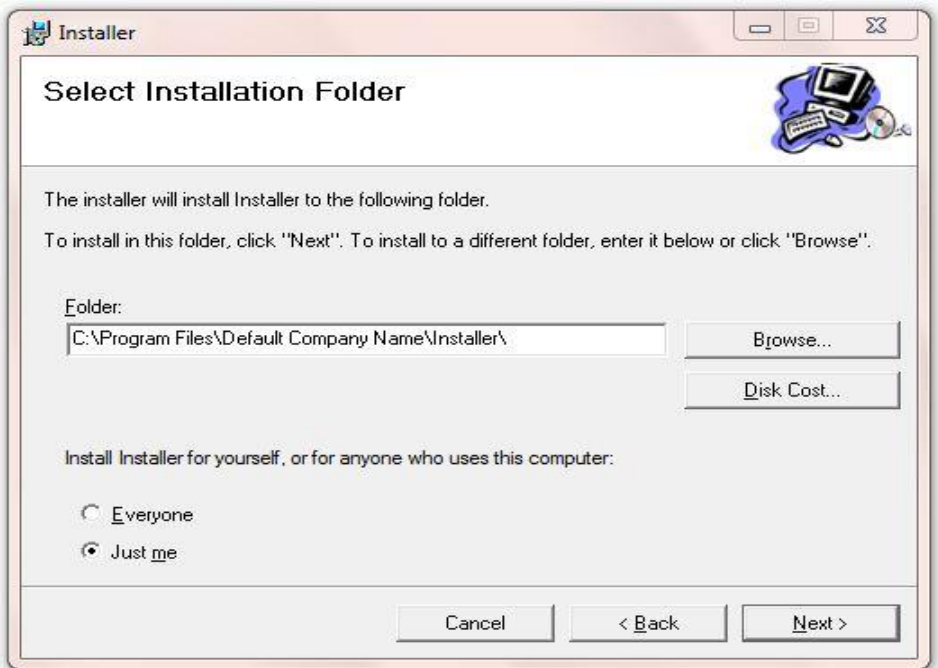

Gambar 5.3 Tampilan Select Installation Folder

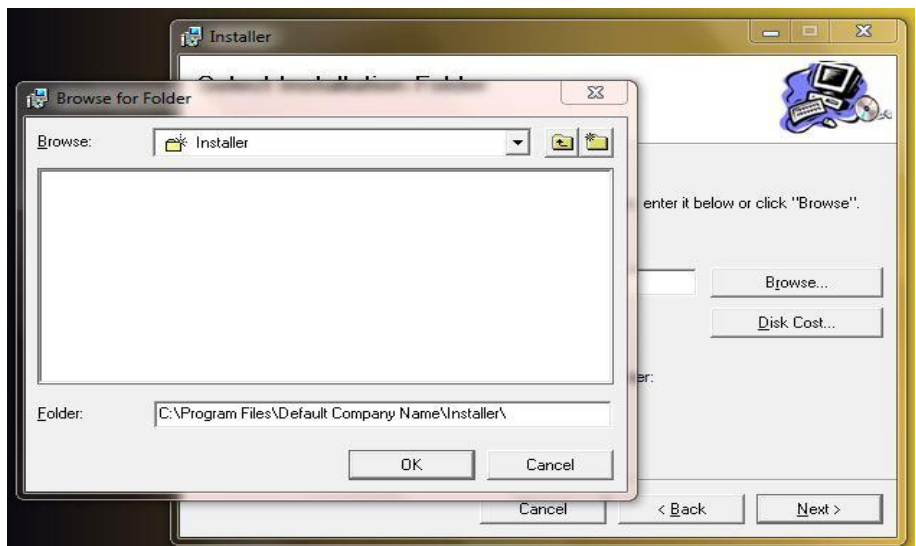

Gambar 5.4 Tampilan Browse Folder Directory

Pada tampilan Confirm Installation, seperti pada Gambar 5.5 *user* memilih tombol Next untuk memulai proses instalasi aplikasi. Setelah proses instalasi selesai maka muncul tampilan Installation Complete, seperti pada Gambar 5.6.

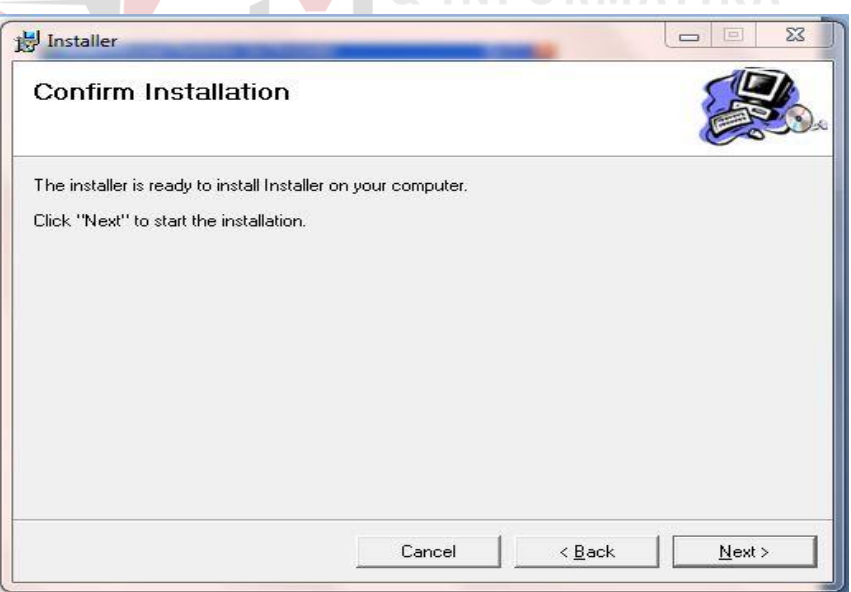

Gambar 5.5 Tampilan Confirm Installation

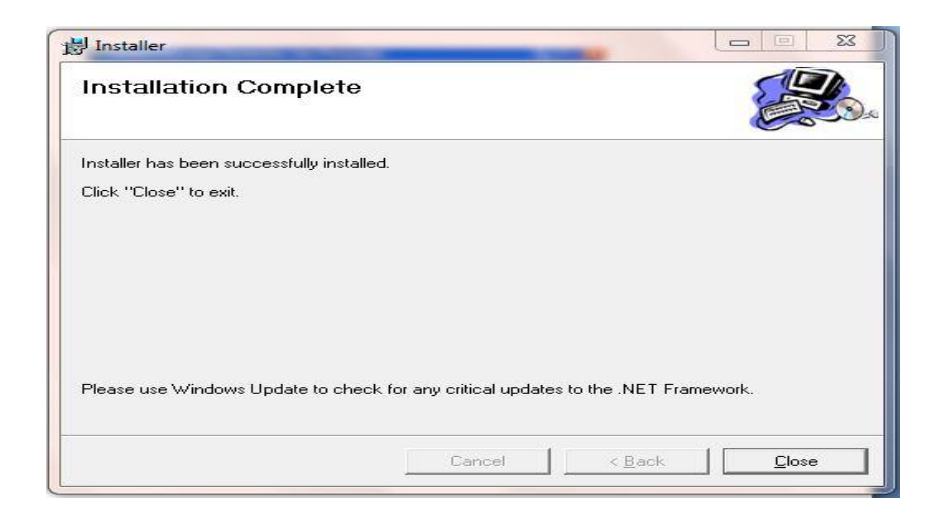

Gambar 5.6 Tampilan Installation Complete

# **5.3 Penjelasan Pemakaian Program**

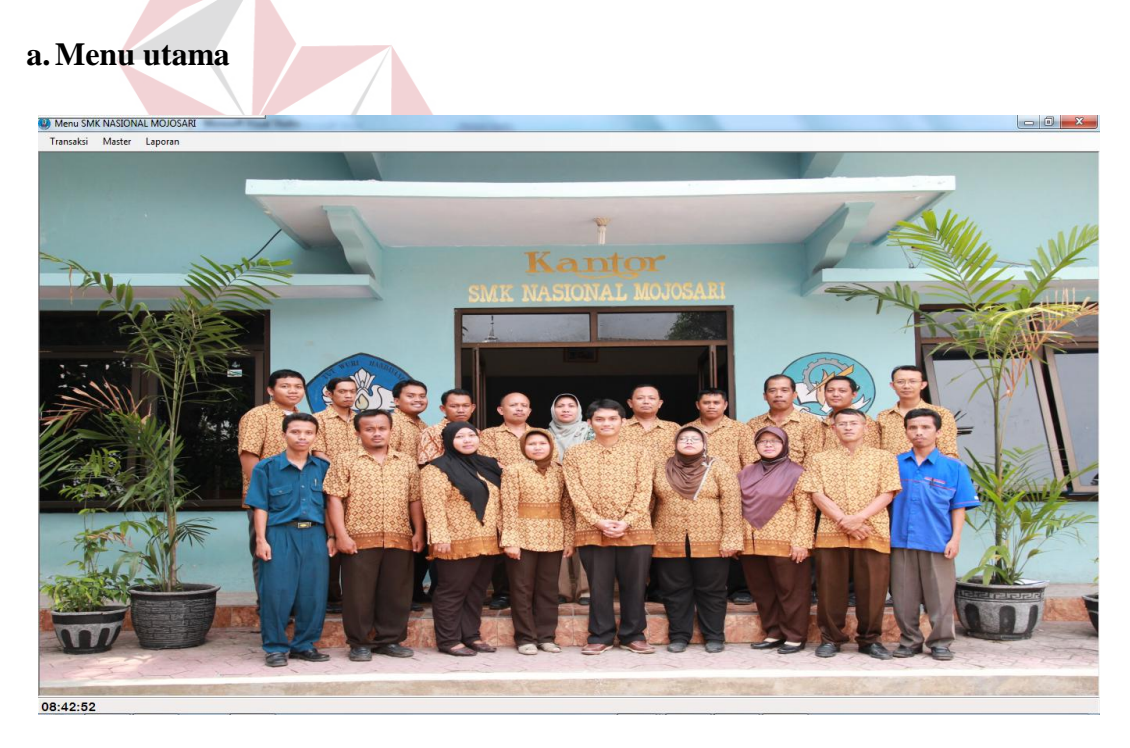

Gambar 5.7 Desain *Form* Menu Utama

 Pada Gambar 5.7 adalah menu utama yaitu tampilan awal sebuah program dimana isi dari menu utama berupa gambar sekolah, nama sekolah serta icon logo.

### **b. Form Master Petugas Jaga**

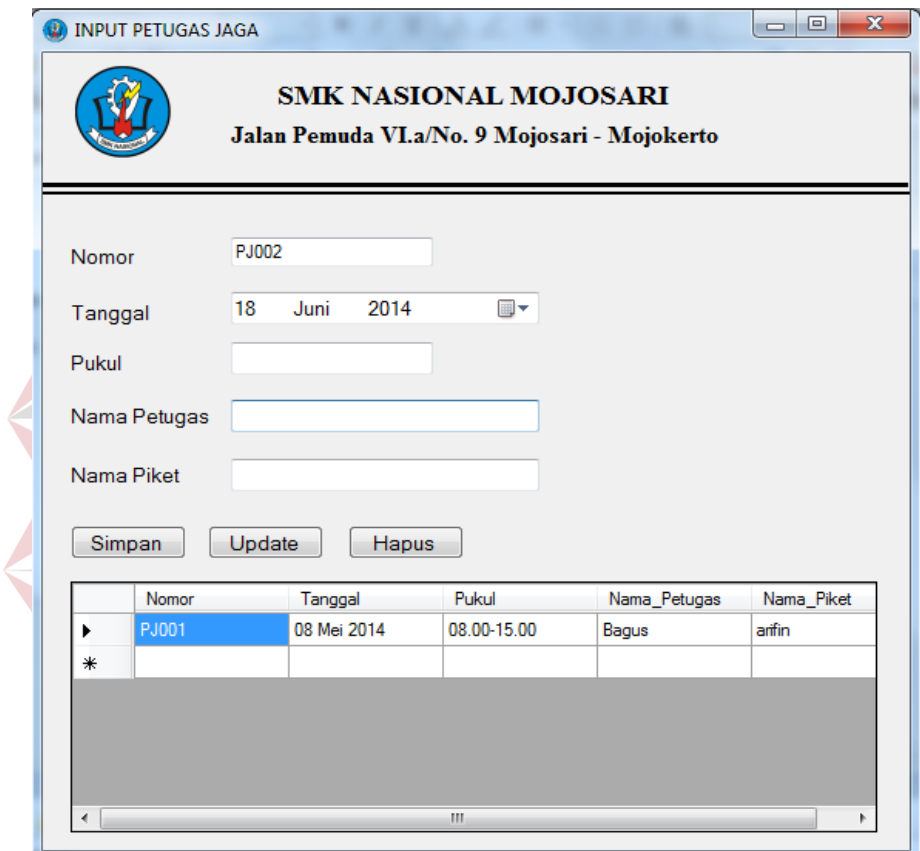

Gambar 5.8 Desain *Form* Master Petugas Jaga

Pada Gambar 5.8 adalah form master petuas jaga digunakan untuk mengolah data petugas jaga yang terdiri dari Nomor, Tanggal, Pukul, Nama Petugas, dan Nama Piket.

## **c. Form Transaksi Daftar Ulang**

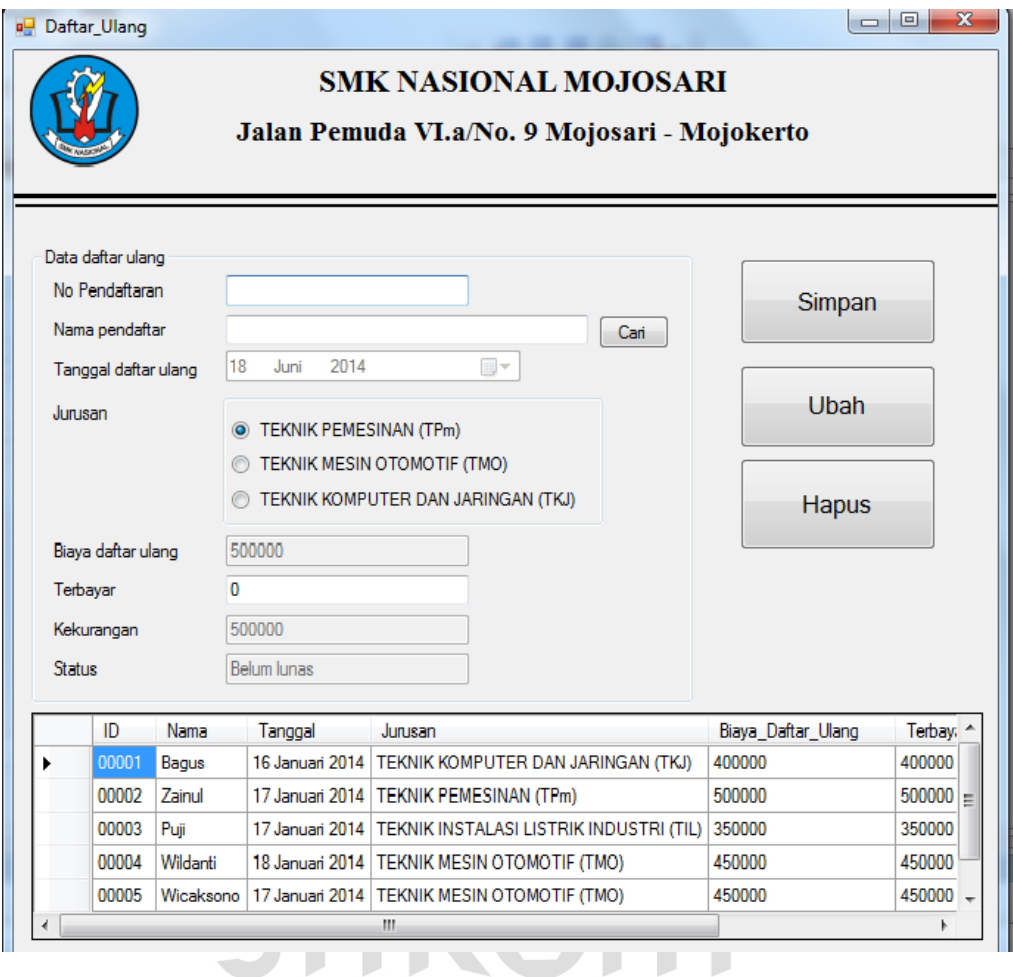

Gambar 5.9 Desain *Form* Transaksi Daftar Ulang

 Pada Gambar 5.9 adalah form daftar ulang dimana form ini berfungsi sebagai mengolah data daftar ulang yang berisi no.pendaftaran, nama, tanggal, jurusan, biaya daftar ulang, terbilang, kekurangan, status.

# **d. Form Transaksi Penjualan Formulir**

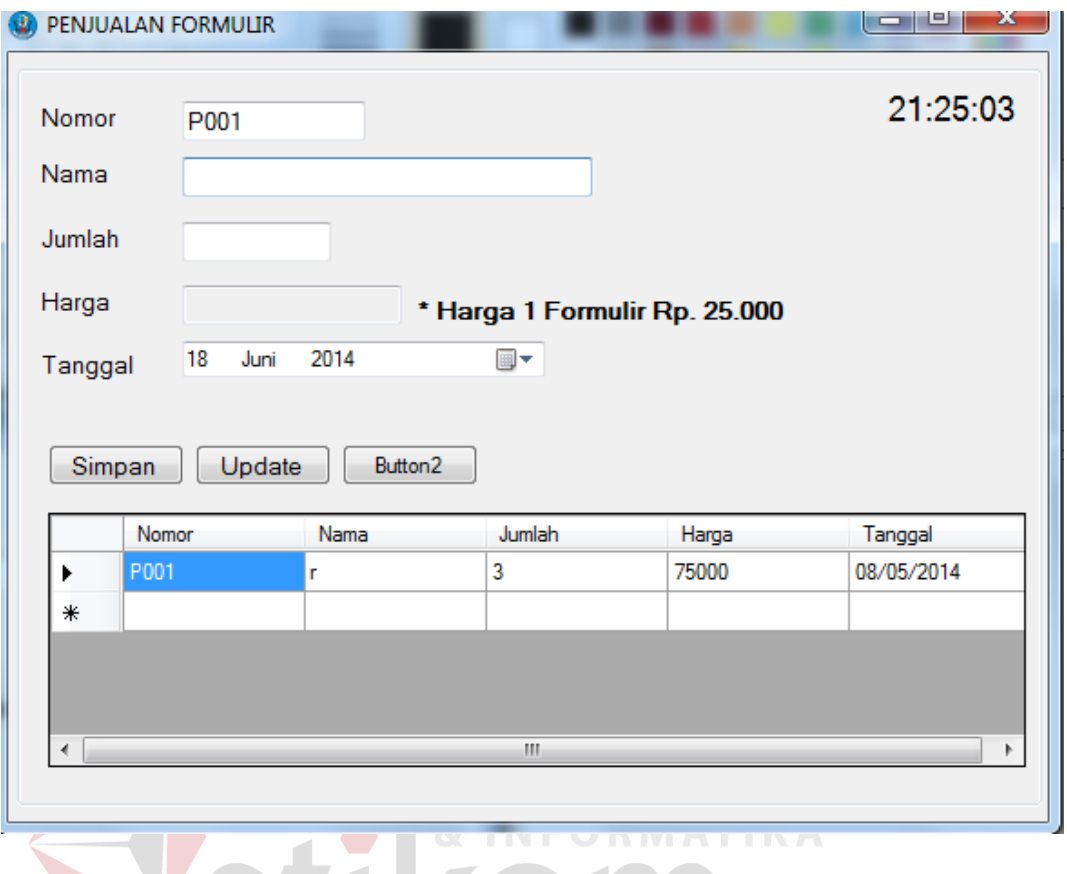

Gambar 5.10 Desain *Form* Transaksi Penjualan Formulir

٠

U

 $\overline{a}$ 

Pada Gambar 5.10 adalah form Penjualan formulir di mana form Penjualan formulir ini digunakan untuk mengolah data penjualan yang berisi nomor, nama, jumlah, harga, tanggal.

#### **e. Form Master Pembagian Kelas**

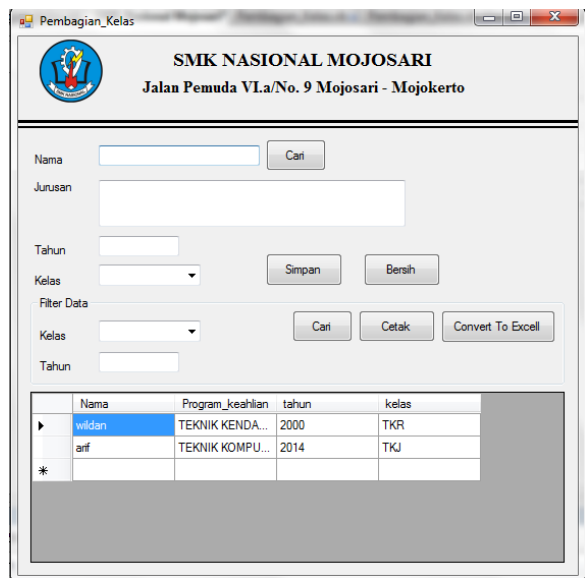

Gambar 5.11 Desain *Form* Master Pembagian Kelas

 Pada Gambar 5.11 adalah form Pembagian Kelas dimana form ini berfungsi untuk mengolah data pembagian kelas yang berisi nama, jurusan, kelas, dan untuk mencari data siswa yang sesuai dengan nama yang di inputkan, filter data menurut kelas yang ingin ditampilkan.  $\begin{array}{c} \mathbb{S} \cup \mathbb{R} \land \mathbb{B} \land \mathbb{Y} \land \end{array}$ 

## **f. Form Transaksi Pembayaran SPP**

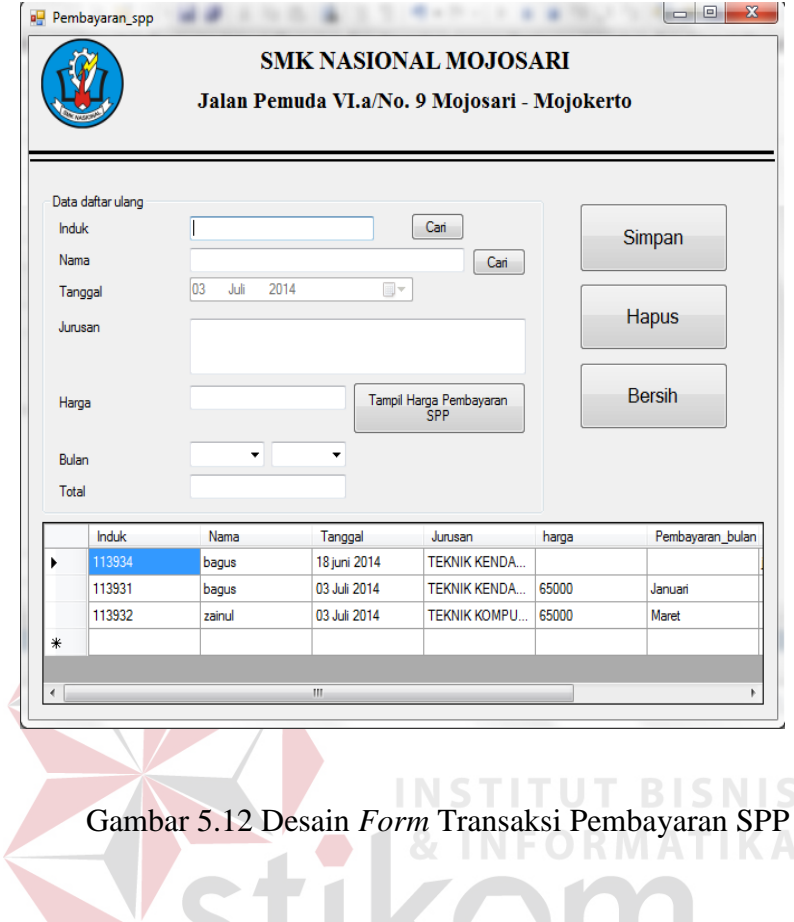

 Pada Gambar 5.12 adalah form transaksi Pembayaran SPP dimana form ini untuk mengolah data Pembayaran SPP yang berisi induk, nama, tanggal, nama jurusan, bulan, total harga.

#### **g. Laporan Petugas Jaga**

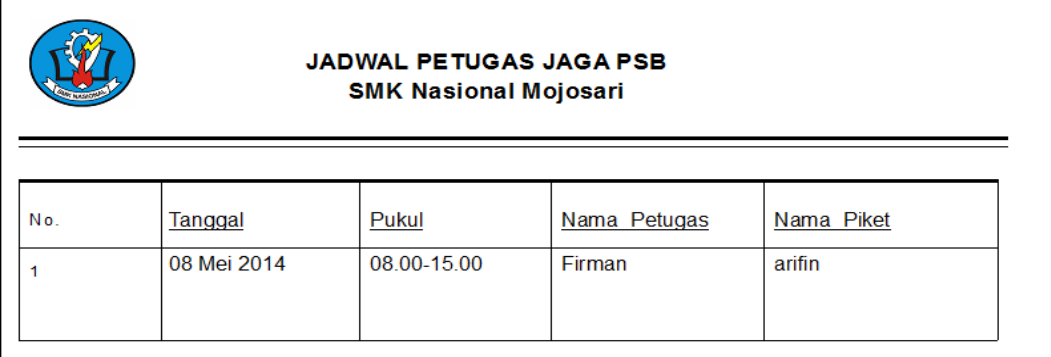

Gambar 5.13 Desain *Form* Laporan Petugas Jaga

 Pada Gambar 5.13 adalah sebuah bentuk laporan petugas jaga yang dimana isi dari laporan tersebut adalaha hasil dari penginputan dari form master petugas jaga.

**INSTITUT BISNIS** 

ORMATIKA

**h. Laporan Transaksi Daftar Ulang**

| <b>Daftar Ulang PSB</b><br><b>SMK Nasional Mojosari</b> |                           |              |                                                        |                    |                  |                   |                    |  |  |  |  |
|---------------------------------------------------------|---------------------------|--------------|--------------------------------------------------------|--------------------|------------------|-------------------|--------------------|--|--|--|--|
| No.                                                     | Tahun Masuk: 2014<br>Nama | Tanggal      | Jurusan                                                | Biaya Daftar Ulang | <b>Terbay</b> ar | Kekurangan Status |                    |  |  |  |  |
| 1                                                       | arif                      | 19 Juni 2014 | <b>TEKNIK</b><br><b>KOMPUTER DAN</b><br>JARINGAN (TKJ) | 500000             | 400000           | 100000            | <b>Belum lunas</b> |  |  |  |  |

Gambar 5.14 Desain *Form* Laporan Transaksi Daftar Ulang

 Pada Gambar 5.14 adalah sebuah laporan Transaksi Daftar Ulang dimana isi dari laporan data Daftar Ulang tersebut adalah hasil dari penginputan form Transaksi Daftar Ulang.

#### **i. Laporan Transaksi Penjualan Formulir**

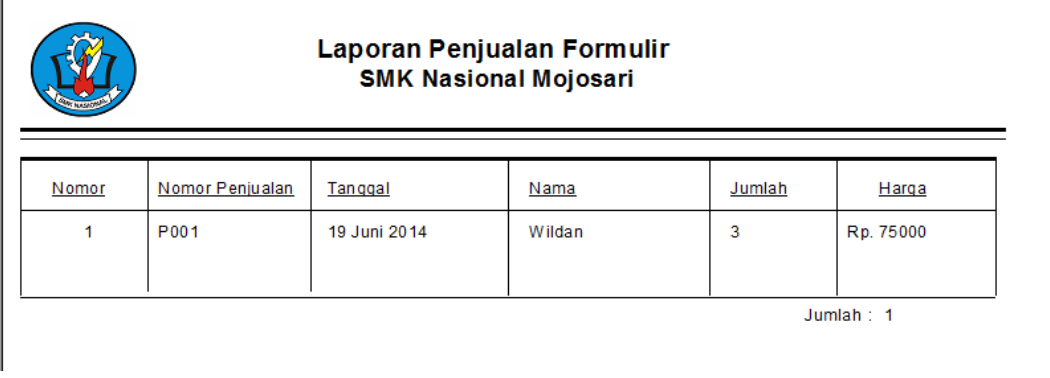

Gambar 5.15 Desain *Form* Laporan Transaksi Penjualan Formulir

 Pada Gambar 5.15 adalah sebuah laporan data Transaksi Penjualan Formulir dimana isi dari laporan data Transaksi Penjualan Formulir tersebut adalah hasil dari penginputan form Transaksi Penjualan Formulir.

**j. Laporan Pembagian Kelas**

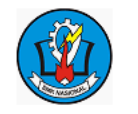

Pembagian Kelas **SMK Nasional Mojosari** 

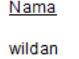

Program keahlian tahun TEKNIK KENDARAAN RINGAN 2000  $(TKR)$ 

kelas TKR1

**TIKA** 

Gambar 5.16 Desain *Form* Laporan Pembagian Kelas

 Pada Gambar 5.16 adalah sebuah laporan pembagian kelas dimana isi dari laporan pembagian kelas tersebut adalah hasil dari penginputan form master pembagian kelas. Laporan pembagian kelas ini berupa laporan pembagian kelas pengeluaran selama pertahun.

# **Pembayaran SPP SMK Nasional Mojosari** Induk Nama Tanggal Jurusan Pembayaran bulan Total TEKNIK KENDARAAN juni 113934 bagus 18 juni 2014 75000 RINGAN (TKR) Gambar 5.17 Desain *Form* Laporan pembayaran spp Pada Gambar 5.17 adalah sebuah laporan pembayaran spp dimana isi dari laporan pembayaran spp tersebut adalah hasil dari penginputan form transaksi pembayaran spp. Laporan pembagian kelas ini berupa laporan pembayaran spp pengeluaran selama perbulan. SURABAYA

## **k. Laporan Pembayaran SPP**

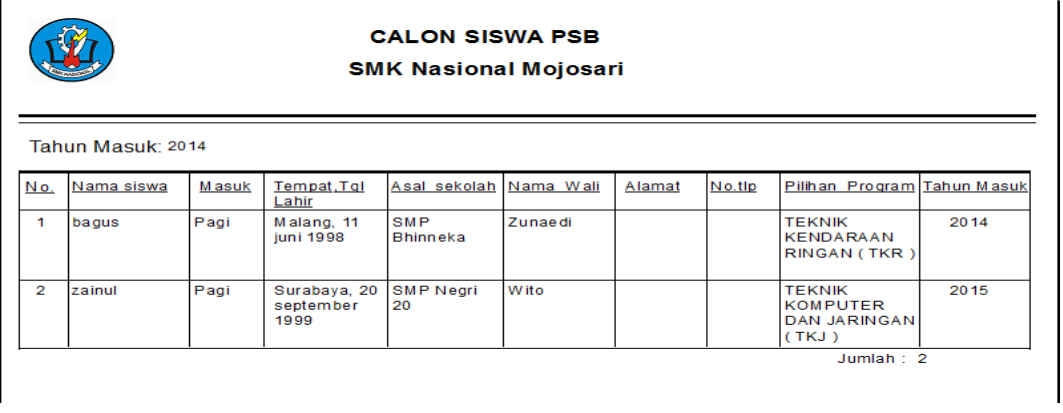

## **l. Laporan Data Siswa**

Gambar 5.18 Desain *Form* Laporan Calon Data Siswa

 Pada Gambar 5.18 adalah sebuah laporan calon data siswa dimana isi dari laporan calon data siswa tersebut adalah hasil dari penginputan form master input data siswa.

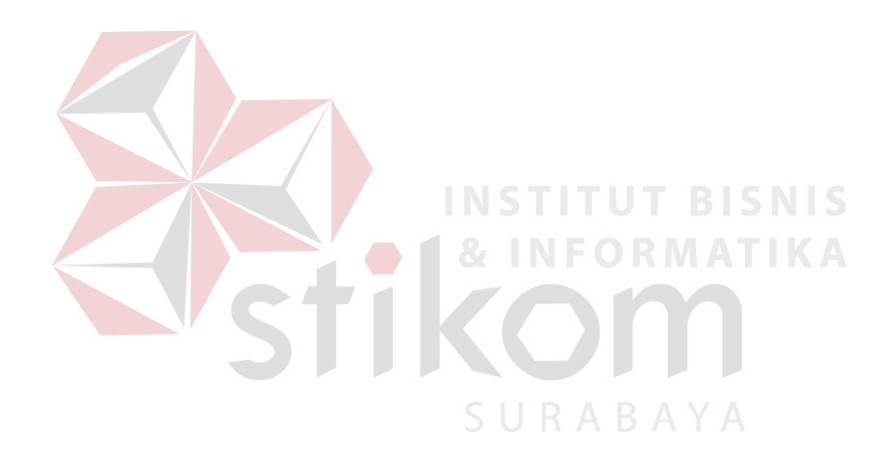